**Operating manual**

**Operation Module**

**OM 2002 OM 2008**

# **Edition 04/2021**

**- Original language German -**

This operating manual is applicable for the following modules:

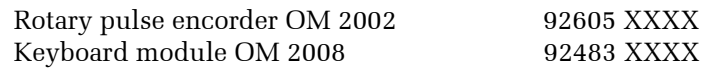

- PROFINET<sup>®</sup> IO PROFINET<sup>®</sup> IO and the PROFINET<sup>®</sup> logo are registered trademarks of PROFINET<sup>®</sup> user organization e.V. (PNO) PROFIBUS<sup>®</sup>-DP PROFIBUS<sup>®</sup>-DP and the PROFIBUS<sup>®</sup> logo are registered trademarks of PROFIBUS® user organization e.V. (PNO) Ethernet/IP<sup>®</sup> Ethernet/IP<sup>®</sup> is a registered trademark of Xerox Corporation. Modbus<sup>®</sup> Modbus<sup>®</sup> is a registered trademark of Schneider Electric and is licensed by Modbus® Organization, Inc.
	- TIA Portal TIA Portal is a registered trademark of SIEMENS AG

#### **Important Notice**

This operating manual cannot take every possible installation, operation issue or possible faults into consideration.

Should you require further information, or particular problems occur, which are not specifically covered in this operating manual then please contact Herkules-Resotec Elektronik GmbH.

The circulation, as well as copying, of this manual and the sale and/or share of its contents is strictly forbidden, unless explicit written permission has been given by Herkules-Resotec Elektronik GmbH. Infringement will incur liability for damages claims.

©Herkules-Resotec Elektronik GmbH 2021 All rights reserved

#### **Disclaimer**

We have checked this documentation in the conformity with the described products. Nevertheless, discrepancies cannot be fully ruled out, therefore we cannot be held liable for the correctness of the document as a whole. The documentation is checked regularly. Corrections are added to the next publication editions.

Technical changes reserved. Herkules-Resotec Elektronik GmbH Eisenstr. 7 D-34225 Baunatal Phone +49 561 / 94987-0 FAX +49 561 / 4980-89 E-Mail: info@herkules-resotec.de www.herkules-resotec.de

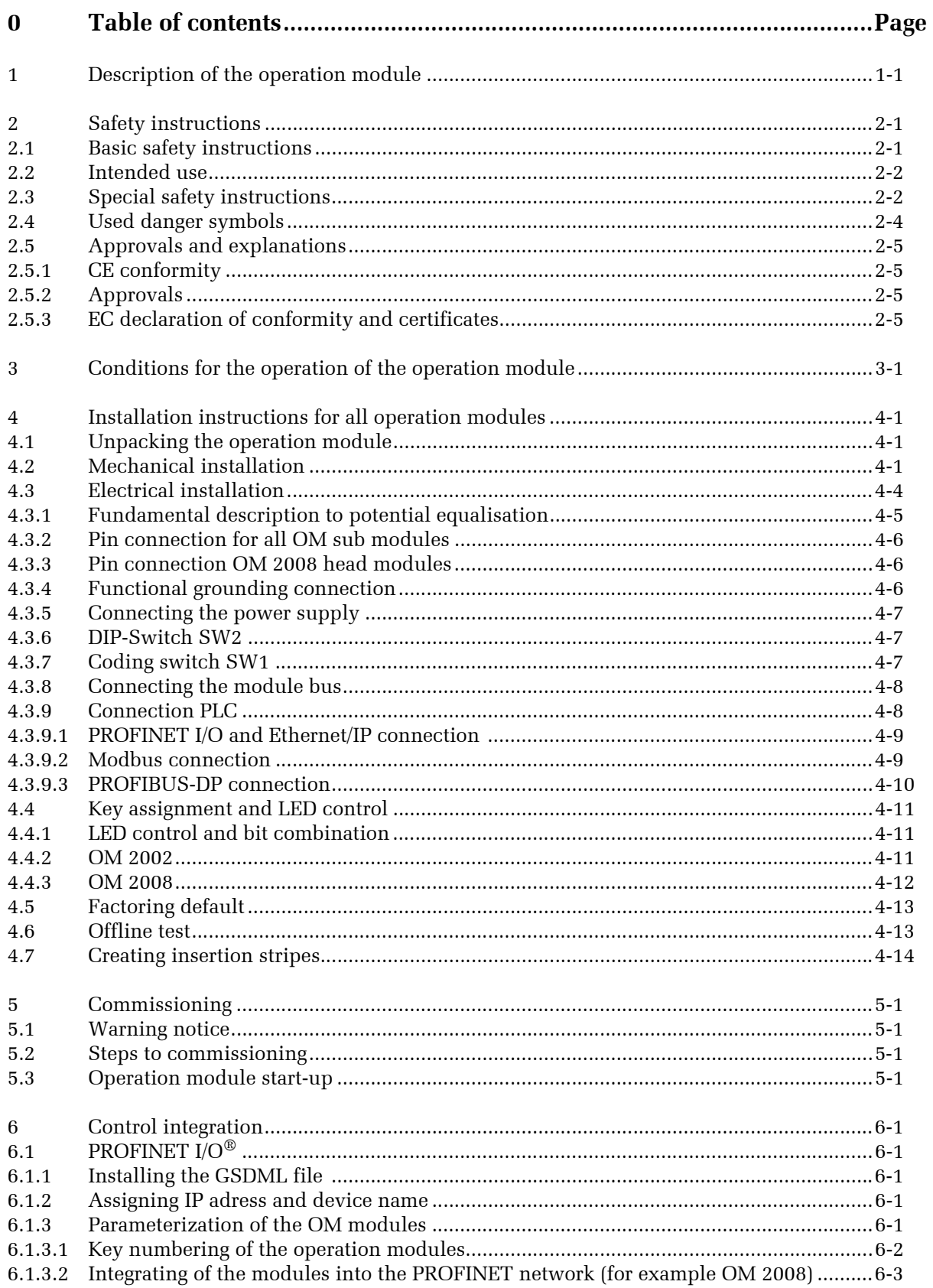

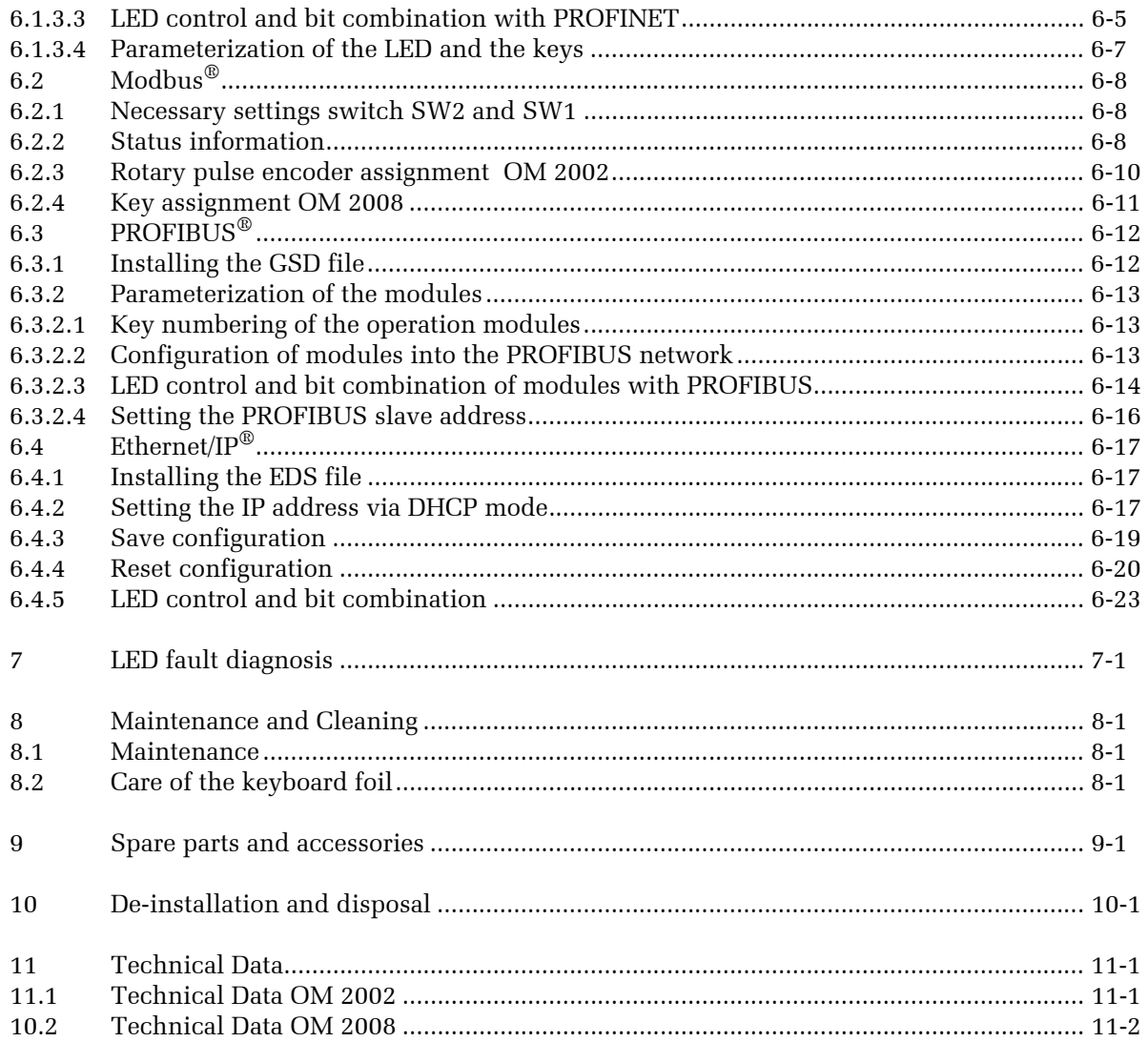

# **1 Description of the operation module**

The operation modules enable an extension of the control systems *different module types* for automation engineering. For this, there are different module variants, a keyboard module with 8 keys and a rotary encoder module with two keys and two rotary encoders. All modules are equipped with different interfaces and can be combined and strung together.

The operational condition of your facility is displayed with the operation modules. Hence, you are able to actively control an operational production process.

Particular advantages are that the operation module replaces individually mounted and wired buttons and LEDs and are parametrised ready for operation. The installation time and the increased reliability during operation is comparatively much better than when using conventional wiring.

The OM 2008 and OM 2002 operation modules can be used in com- *compatible mode* patible mode as replacements for the OM 100 / OM 2X0.

The necessary data is exchanged between the operation module and higher-level control via a communication protocol. Data from multiple operation modules is collected, via further, internal, serial data connections, in a single operation module and can then be exchanged with the higher-level control (the figure shows the system structure of the operation modules).

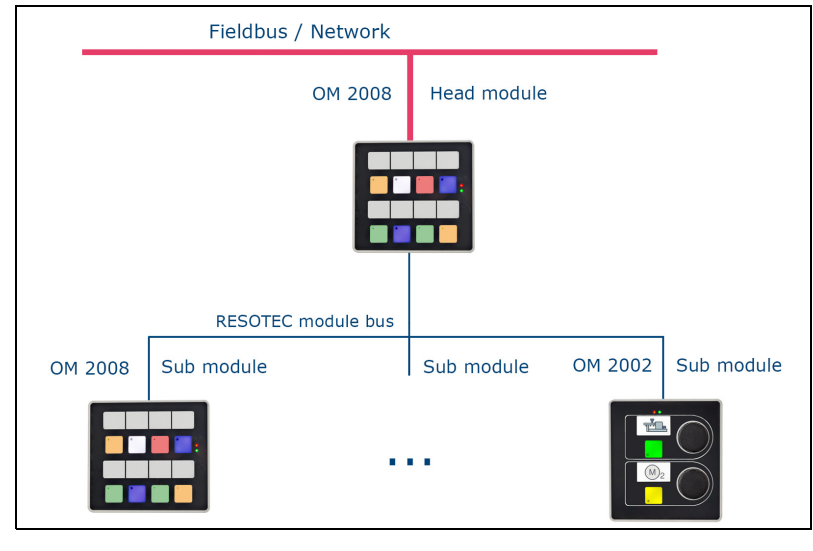

All operation modules are equipped with coloured keys (5-colour panel-LEDs, red, green, yellow, blue and white), each with a status-LED (red). Thus, you are able to use many different colours to show diverse combinations giving a clear indication of the feedback from the system.

*Data exchange between several operation modules*

 $M$ Operation module OM 2002 Operation module OM 2008

You also have the possibility to name the keys with the labelling strips.

The **operation module OM 2008** is comprised of:

- 8 short-stroke keys (5 colours) each with a status-LED
- Field bus interface (optional): PROFINET<sup>®</sup>IO Device, Modbus®RTU, PROFIBUS®-DP Slave, Ethernet/IP® Device
- Internal Interface: RESOTEC module bus

The **operation module OM 2002** is comprised of:

- 2 rotary pulse encoders, 8 bit up/down counter, for controlling drives. Each rotary pulse encoder is additionally equipped with a pressing function (can be used as a key)
- 2 short-stroke keys (5 colours) each with a status-LED
- Internal Interface: RESOTEC module bus

# **2 Safety instructions**

## **2.1 Basic safety instructions**

This user manual is designed for technically qualified personnel who are equipped with relevant knowledge of automation technology.

This user manual is a part of the operation module and will be required for future installations.

For the operation modules all information is always valid in a actual version on our homepage (www.herkules-resotec.de). The information in this document is therefore not necessarily up to date. Therefore, always make sure you have the latest version.

The user manual provides all information regarding the usage and operation of the operation module when using the device in the designated way. Please read the first chapter of the user manual before you begin the installation and mounting of the operation module. It will help to avoid mistakes and will protect you, the operation module and connected machine from possibility of damage due to faulty connection and incorrect usage..

- If you do not follow the safety precautions and instructional information, sources of danger can be created and safety functions may not operate accordingly. Person and material damage are potential consequences.
- Always follow the respective safety and accident prevention guidelines, regardless of the here detailed safety instructions.
- The project developer of a facility control responsible for setting up all measures to ensure that communication failures, voltage drops or power failure do not hinder a restart of the operation after a program cycle is interrupted. A dangerous operating state is not allowed to occur throughout the duration of the control program, including during troubleshooting, not even for a short time.
- The operation module is open operating equipment. That me- *open operating equipment* ans, it must be mounted in a switch cabinet or on a switch board and is operated from the front.

Access to the switch cabinet or switch board must be limited by use of a key or specialised tool to prevent anyone other than qualified and approved personnel.

• There are ESD-sensitive components built inside the operation module which can be impaired or destroyed through electrostatic discharge. Therefore, never attempt to open the operation module yourself. Incorrect handling of the operation module can damage it. Only allow it to be repaired by a qualified specialist.

*Important! Latest operating instructions on our homepage*

*Inform about the correct installation and commissioning!*

*Personal or material damage*

*Warning!*

*Warning! Personal or material damage*

*Electrostatic-sensitive components, do not open the operation module!*

#### **Qualified personnel**

A qualified person is someone who,

- 1. who, as project planning personnel, are familiar with the safety concepts of automation technology,.
- 2. as an operator, has received instruction on the use of components within, as well as the operation of, automation technology.
- 3. as the start-up and/or service engineer, has a qualification and/or received instruction regarding the repair of the automation technology in question. More specifically, personnel with the authority to start up electrical circuits and devices according to the prescribed safety standards, to earth and to label.

### **2.2 Intended use**

The operation module can only be implemented in accordance with the product description and technical specifications. All relevant safety requirements were met in regards to the development, production, inspection and documentation.

*Intended operation* Normally, there should be no danger of damage or injury to personnel or material created by the product when the handling regulation and technical safety instructions are complied to.

> The detailed knowledge and correct implementation of the installation guidelines, safety instructions and functions provided in this manual are fundamental to the safety of the system.

#### **Safety concept of the entire facility**

It is necessary to know all of the functions and respective safety instructions to integrate them into the safety concept of the entire facility, in order to be able to use the described components, or operation modules, in a host of different ways.

### **2.3 Special safety instructions**

- The safety of the operation module depends on appropriate transportation, appropriate storage, installation and usage.
- Follow the instructions for the mechanical and electrical installation to avoid damage.
- Continue to follow the instructions about fault-clearing and setup guidelines and shielding of cables.
- If, during installation of the operation module in the switch cabinet, parts are accessible that are under dangerous contact voltage, switch them off before opening the switch cabinet.
- The operation module must not be turned on if condensation is present, to avoid damage to the electronics. If changing from

*Fault-clearing and setup guidelines see chapter "Installation"*

*If necessary, switch off the supply voltage of the switch cabinet* a cold to a warm location, the device must be given 2 hours to acclimatise to the new temperature.

- Make sure that the operation module is not covered so that there is enough air circulation for cooling.
- Do not allow the operation module to be in direct sunlight for prolonged periods or to be near places where high temperatures occur (eg. Radiators, Heaters etc.).
- If the maximum permissible ambient temperature is exceeded, you must provide suitable forced ventilation, otherwise the operation module will be damaged.
- Protect the operation module against moisture or rain.
- Only use standard cables with shielding for communication interface connections.
- All plug-connections must be screwed or locked in place.
- Interface cables must not be installed near sources of strong electromagnetic interference.
- No liability will be assumed for malfunction and/or damage caused by usage of self-made cables.

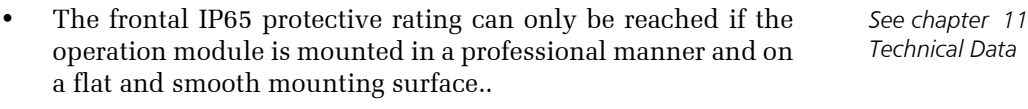

- The power supply must remain within the stated range.
- Connect the functional earthing of the operation module with the switch cabinet grounding according to chapter 4 "Installation".

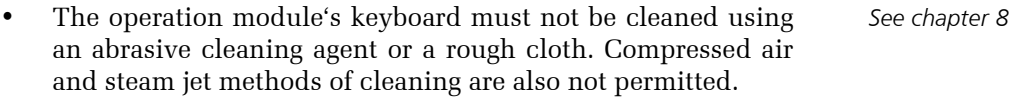

#### **Maintenance**

Herkules-Resotec products may only be maintained by Herkules- *Important!* Resotec Customer Service or authorised personnel or companies.

Only original operation module parts or parts from Herkules-Resotec may be used.

- Part replacement may only be undertaken by qualified personnel.
- Standard components, such as fuses, must be dimensioned in accordance with the stated values.

## **2.4 Used danger symbols**

This user guide contains warnings that are designed for your personal safety and to prevent material damage. Warnings pertaining to your personal safety are emphasised with a warning triangle. Warnings pertaining only to material damage are not indicated with a warning triangle.

The specific warnings have the following meanings:

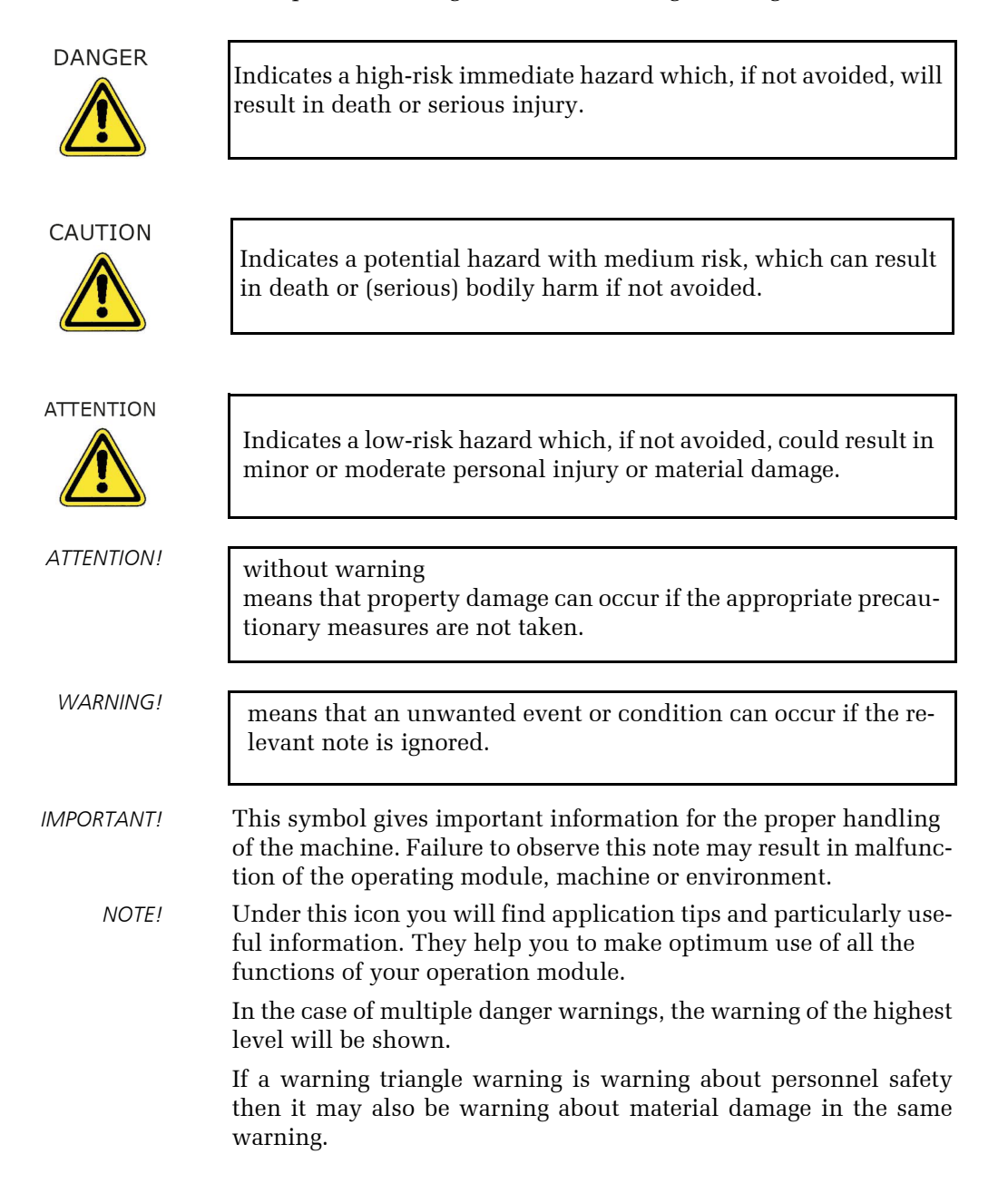

# **2.5 Approvals and explanations**

#### **2.5.1 CE conformity**

All guidelines applicable to the operation modules and their harmonized EN standards are met.

### **2.5.2 Approvals**

All operation modules meet the following standards:

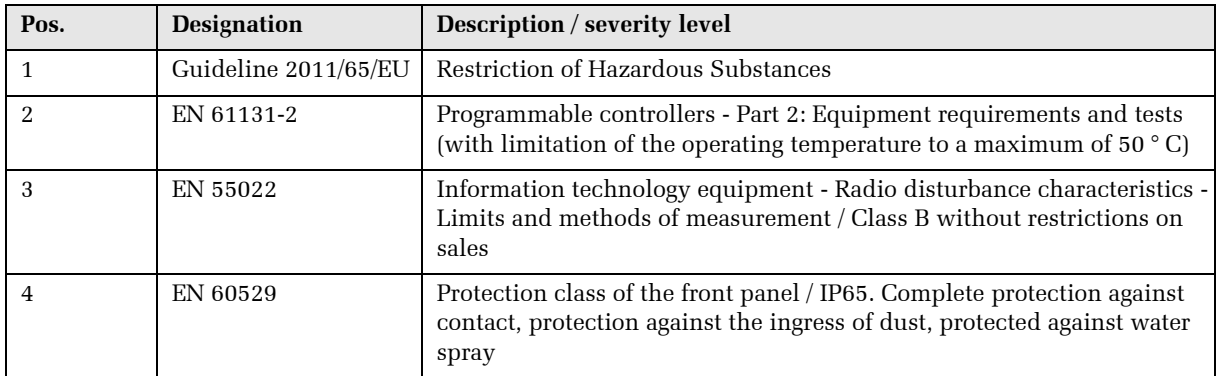

### **2.5.3 EC declaration of conformity and certificates**

The declaration of conformity and a copy of the TÜV certificate can be found on our homepage:

www.herkules-resotec.de

# **3 Conditions for the operation of the operation module**

The operation modules are designed to be integrated into switch- *mounting* boards or switch cabinets and require the following for trouble-free operation.

The operation modules can be integrated into diverse automation *control and communication* systems by means of various communication interfaces.

# **4 Installation instructions for all operation modules**

This chapter describes all installation step to mechanically install *general installations* and electrically connect your operation module. Module-specific installations can be found in special chapters.

## **4.1 Unpacking the operation module**

Unpack the operation module and check first the operation module's condition on arrival.

Check, in particular, that the supplied seal on the operation module is damage-free.

The delivery includes:

- Operation module
- 4 fastening elements
- Operating manual

If you find damaged parts, contact the company Herkules-Resotec GmbH. Do not under any circumstance install damaged components as this could lead to malfunction.

## **4.2 Mechanical installation**

The operation module can be mounted vertically or at an angle in *Installation requirements* the front plate of switch cabinet doors, switchboards, operating tables and desks. If not mounted strict vertically, the allowed angle in service is  $\pm$  30°.

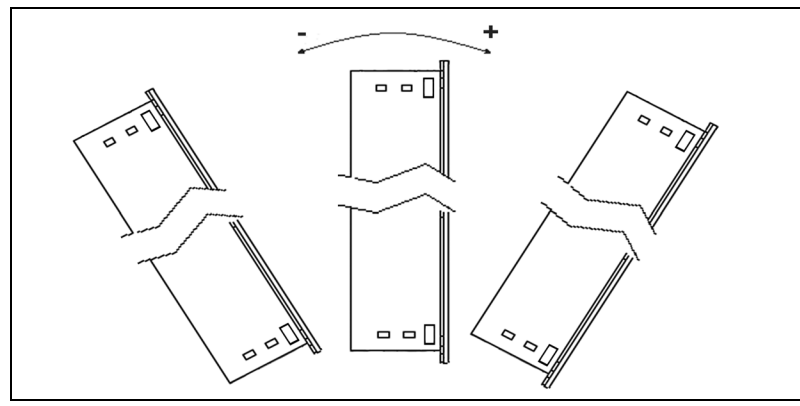

Fig. 4.1: Permissible installation dimensions

The OM 2008 and OM 2002 operation modules can be installed vertically or horizontally.

The front plate requires a cut-out before the mounting. Additional fastening bore holes are not necessary.

*Check the condition of the device!*

*OM 2008/2002 horizontal or vertical installation*

*Important!* Consider the following points when deciding on the installation location: • operation module mounting height optimal for ergonomic operation, • good illumination for reading the labels and recognising the coloured keys, • the mounting surface must be flat, smooth and not deformable, *exact distances when installing several modules see Fig. 4.2* There must be at least 10 mm free space on all sides to ensure adequate heat exchange *see technical data* • if the maximum permissible ambient temperature is exceeded, you must provide suitable forced ventilation, otherwise the operation module will be damaged. The following must be adhered to to ensure the retention of the IP65 protection: The material of the installation site must be torsionally rigid. The front plate thickness must be between 2 mm and 9 mm. The permissible deviation of the flatness at the mounting cutout is ≤ 0,5 mm. A built-in operation module must also meet these requirements. The permissible surface roughness around the mounting gasket is  $\leq 120 \mu m$  (Rz 120). Make a front panel cutout in the following dimensions: *applies to horizontal installation for vertical installation change dimensions accordingly* Width:  $115^{2}$  mm Height:  $105^{2}$  mm Mounting depth: app. 50 mm *Insertion strips for the OM 2008 operation module* If you plan to insert the insertion strips while the operating module is installed, you may use a cutting width of max. 116 mm. *Important!* Plan enough additional space for a sufficient bending radius of the cables connected to the operation module.

If you are mounting several operation modules next to or above or below each other then the following gaps between the individual cut-out walls:

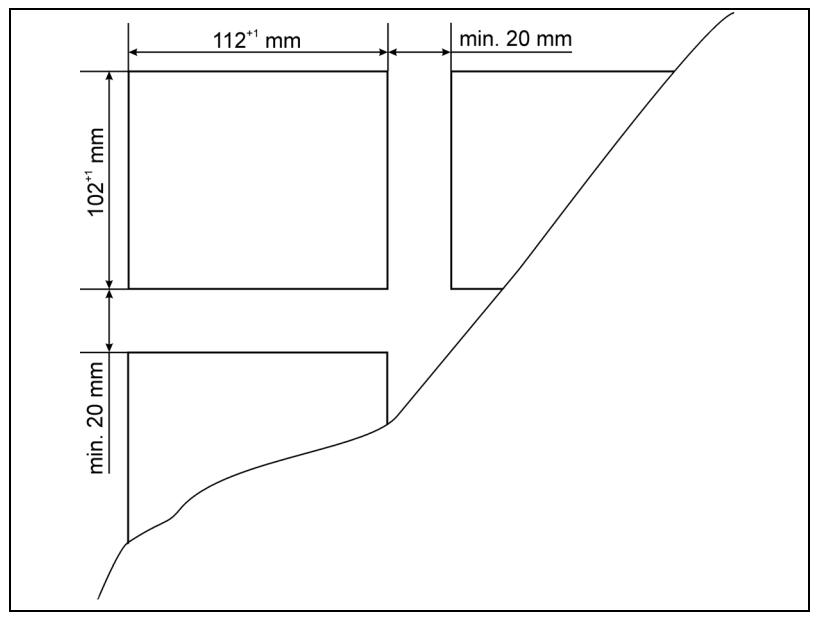

Fig. 4.2: Cut-out scheme for multi OM 2032 board

Take extra consideration of the max. permissible ambient temperature when mounting several operation modules. Ensure a sufficient dissipation of heat during operation.

Additional ventilation may be required.

Make sure that the insertion strips are not wedged between mounting cut-out and the operation module's seal.

- => Place the operation module in the cutout.
- => Mount the operation module with the fastening elements according to the assembly drawing.
- => Fasten one clamp to each of the corners of the operation module (vertical or horizontal locating bores)..
- => Tighten the screws a little.
- $\Rightarrow$  Control and adjust the position of the display, carefully make sure of the correct positioning over the rubber gasket.
- => Make sure that the rubber gasket of the operation module is completely positioned on the front panel.

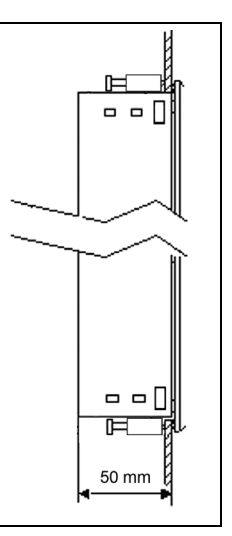

*Consider the ambient temperature! See technical data* 

#### CAUTION

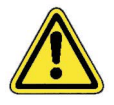

*If the symbol => appears in this manual, you will be prompted to operate. The result of your service is shown in italics..*

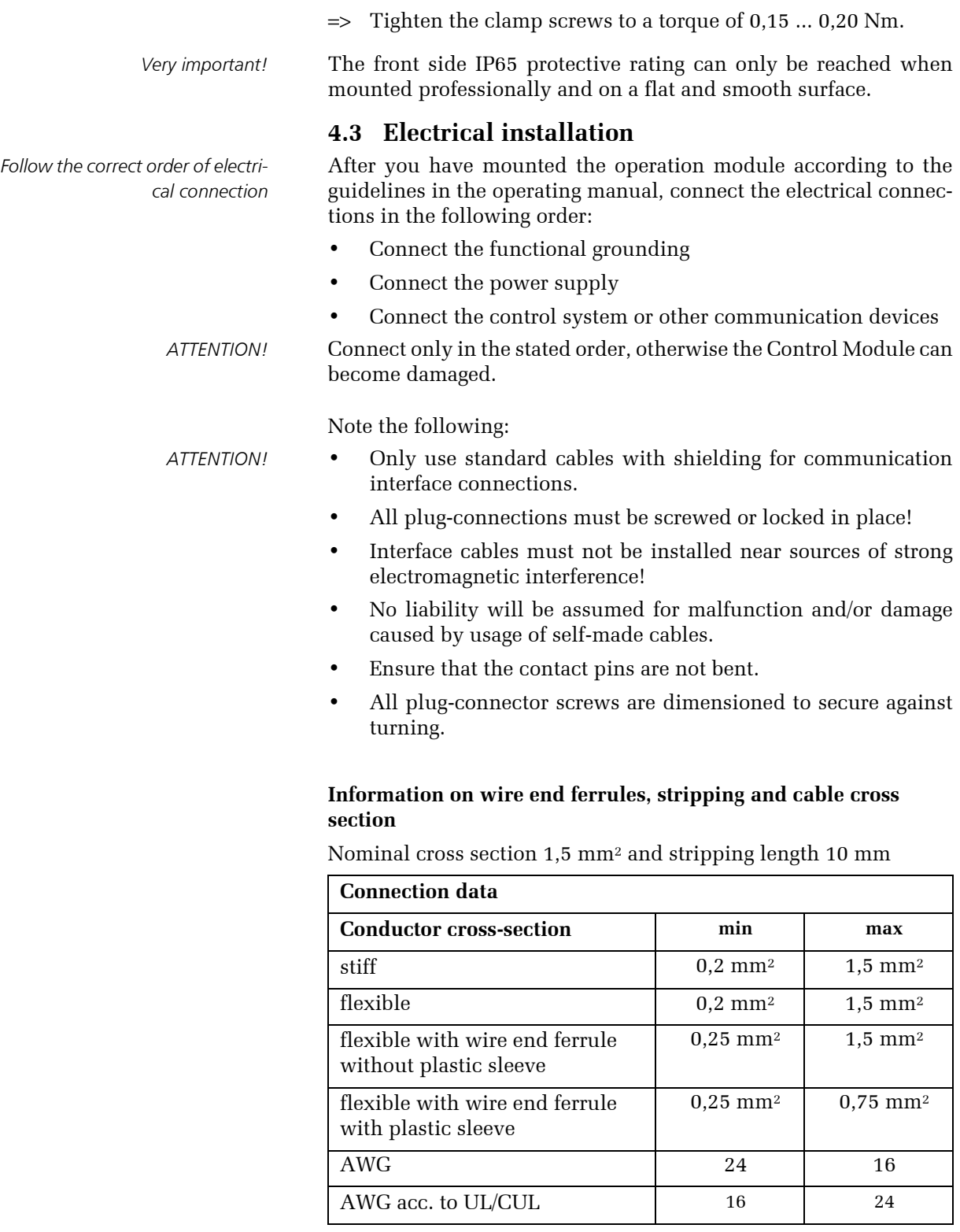

#### **4.3.1 Fundamental description to potential equalisation**

Differences in potential can occur between spatially divided parts *Potential differences* of the facility, which can lead to high equalisation currents in the data cables and destroy the interfaces.

Equalisation currents can occur when cable shielding is grounded at both ends and are grounded at different parts of the facility. Differences in potential can occur due to multiple different power sources being used.

The potential differences must be reduced by installing potential *ATTENTION!* equalisation cables to protect the vulnerable components.

Therefore, note the following:

- The effectiveness of a potential equalisation is higher when the potential equalisation cable's impedance is lower, in other words, when the cross-section of the potential equalisation cable is larger.
- Two parts of a facility that are connected to each other by shielded data cables, grounded at each end of the shielding with a protective-conductor/earth-electrode, may only have an impedance value, of the additionally installed potential equalisation cables, max. 10 % of the shielding impedance.
- The cable cross-section must be dimensioned for the max. possible equalisation current and be made of copper or galvanised steel.
- Connect the potential equalisation cables extensively to the protective-conductor/earth-electrode and protect against corrosion.
- Clamp the data cable shielding extensively with an appropriate ring clamp to the equipotential bonding bar.
- Pay attention that the cable distance between the Control Module and equipotential bonding bar is dimensioned to be as short as possible.
- Install the potential equalisation and data cables parallel to each other and with minimal distance between them.

#### **4.3.2 Pin connection for all OM sub modules**

The pin connection is the same for all sub modules.

- *Pin connection legend: (1) Functional grounding*
- *(2) Power supply*
- *(3) DIP-switch SW2*
- *(4) Coding switch SW1*
- *(5) Module bus connection*
- *(6) Identification plate*
- *(a) Article number and device designation*
- *(b) the first digits are the serial number, after "\_" see the production date with day, month, year*
- *Pin connection legend:*
- *(1) Functional grounding*
- *(2) Power supply*
- *(3) DIP-switch SW2*
- *(4) Coding switch SW1*
- *(5) Module bus connection*
- *(6) Identification plate*
- *(a) MAC ID number (only devices with ETHERNET IP or PROFINET)*
- *(b) Article number and device designation*
- *(c) the first digits are the serial number, after "\_" see the production date with day, month, year*
- *(7) PLC connection*
- *(8) Profibus address switch SW 3 (only for Profibus connection)*

*Functional grounding*

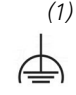

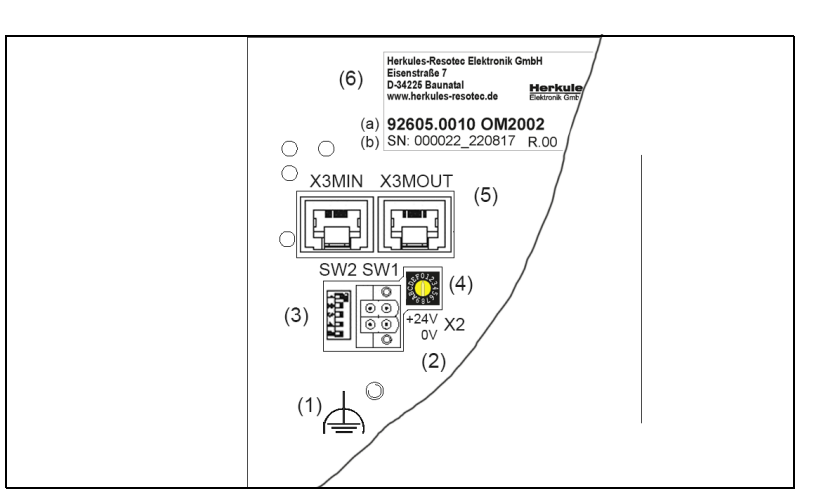

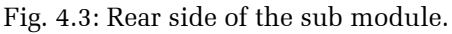

#### **4.3.3 Pin connection OM 2008 head modules**

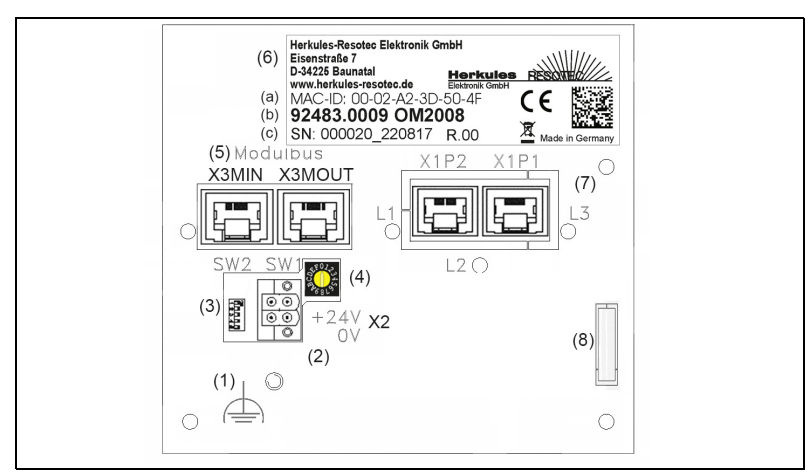

Fig. 4.4: The rear side of the OM 2008 head module.

#### **4.3.4 Functional grounding connection**

- The functional grounding of the operation module must be installed according to the DIN VDE 0100 norming standard and must only be installed by qualified personnel.
- => Connect to the functional grounding to the marked grounding points (1) on the reverse side of the operation module.

*WARNING!* Cable shields are not suitable for functional grounding. Interface modules can be damaged or destroyed if the cable for functional earthing does not have the required minimum crosssection of 4 mm².

#### **4.3.5 Connecting the power supply**

- => The cable for the voltage supply is connected to the connector *Voltage supply (2)* pin strip. The provided four-pole clamping connector should be used.
- A 24V voltage supply must be equipped with a secure electrical disconnection of the low voltage.

For the DC 24 V supply, only use power supplies with safe electrical isolation according to IEC 364-4-41 or HD 384.04.41 (VDE 0100, part 410), e.g. according to the standards SELV (Safety Extra Low Voltage) and PELV (Protective Extra Low Voltage).

The power supply must only be within the specified voltage range of 24 V (-15 % / +20 %). Otherwise, function failures on the operation module cannot be ruled out.

Applies to potential-bound system design (PELV):

From the DC 24 V output of the power supply, connect the connection for GND 24 V to the equipotential bonding for a uniform reference potential. Select a connection point that is as central as possible.

#### **4.3.6 DIP-Switch SW2**

The DIP-Switch SW2 switches the bus termination and is used to *DIP-Switch SW2 (3)* change the mode.

The DIP-Switch SW2 switch number is depicted after a decimal point in the following guidelines. For the adjacent picture that would mean: SW2.1 - ON, SW2.2 - ON, SW2.3 - ON, SW2.4 - OFF und SW2.5 - OFF.

The switch settings should be set as follows:

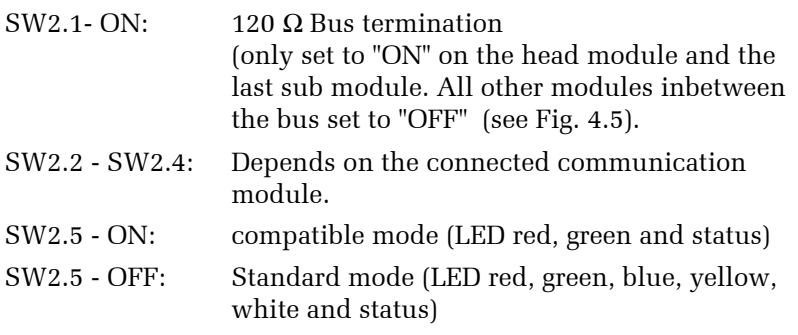

#### **4.3.7 Coding switch SW1**

The coding switch SW1 is used to set the slave address of the sub- *Coding switch SW1 (4)* sub Modules (1 to 7).

The coding switch SW1 has the following special settings:

- **Position A,B, C, D:** not used
- **Position 0:**  head module

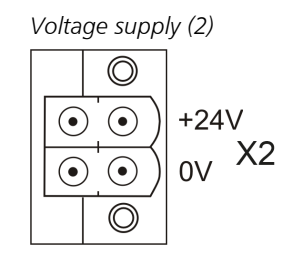

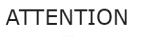

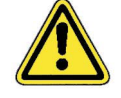

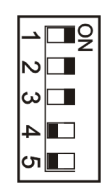

*only valid for the head module and the last sub module (see Fig. 4.5)*

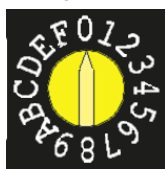

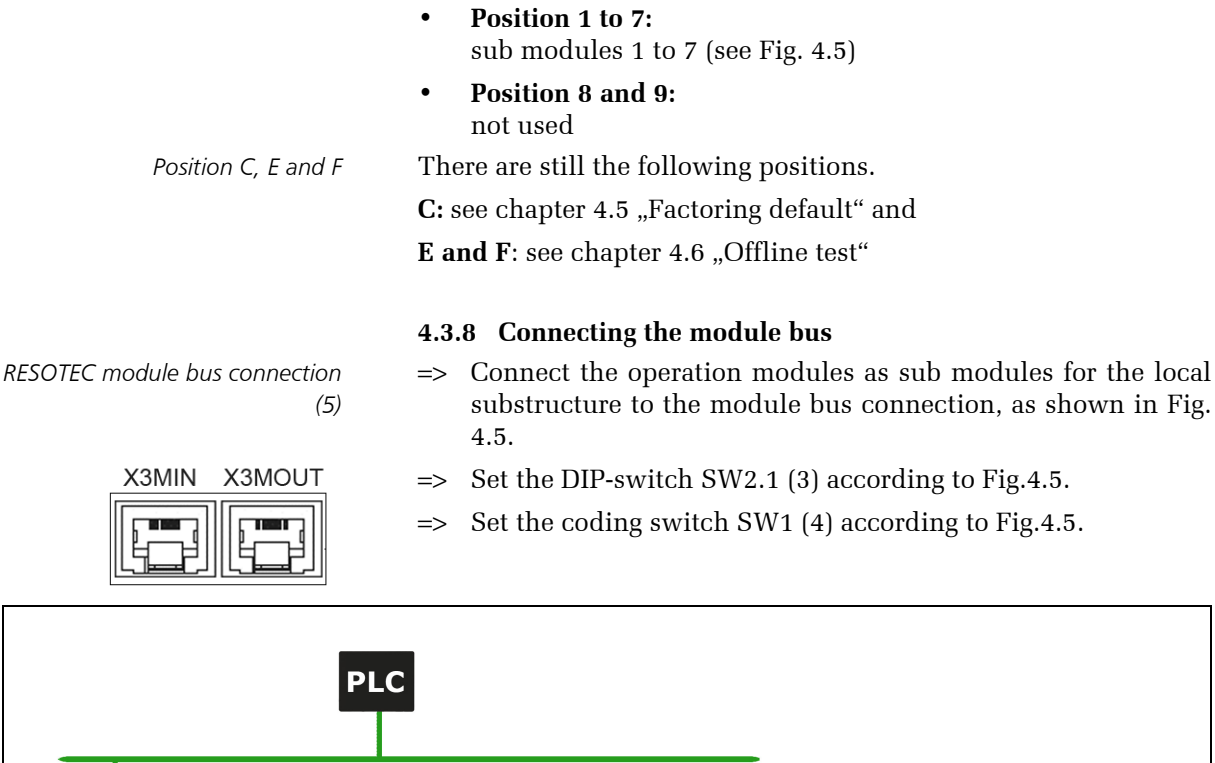

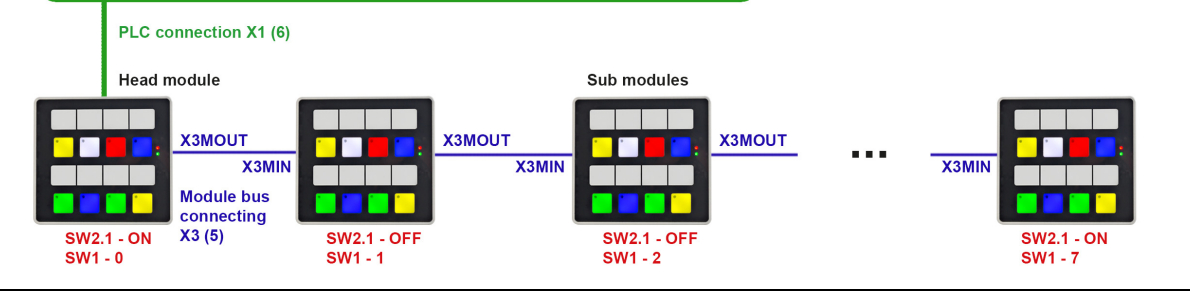

Fig. 4.5: Connection of the sub modules. The maximum cable length for the module bus is 9 m.

#### **4.3.9 Connection PLC**

As you can see in fig. 4.5, the head module is connected directly to the control

The socket for the control connection varies depending on the connection type, e.g. PROFIBUS or Modbus (see chap. 4.3.9.1 to 4.3.9.3)

# **4.3.9.1 PROFINET I/O and Ethernet/IP connection**

The connection and the meaning of the LED on the network connector are identical for PROFINET and for Ethernet/IP.

- Use only standard network cables for the connection. *NOTE!*
- => Connect the network cable (PROFINET I/O and Ethernet/IP) of your PLC to the PLC connection.

The three LEDs on the network connector are used for internal diagrose and have the following meaning:

indicates the communication status 1.

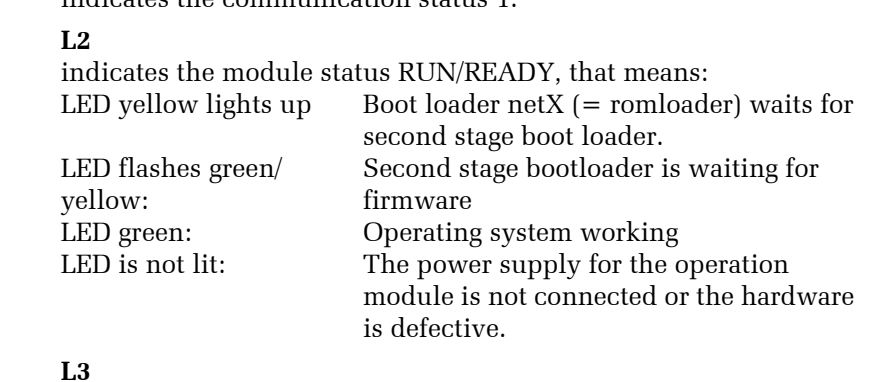

indicates communication status 2

# **Error-free operating status of the LED:**

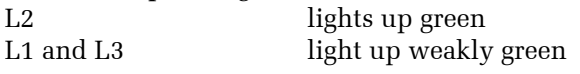

# **4.3.9.2 Modbus connection** *PLC connection Modbus (7)*

The Modbus connection has the opposite assignment.

A bridge between pin 1 and 2 switches on the 120 Ohm bus termination.

*applies to PROFINET and Ethernet/IP*

**L1** *PLC connection (7)*

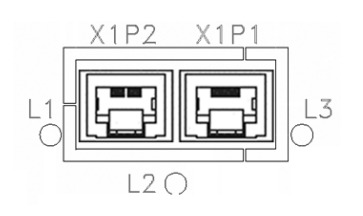

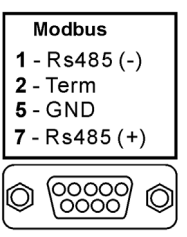

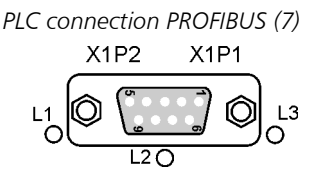

#### **4.3.9.3 PROFIBUS-DP connection**

The PROFIBUS connection is assigned as follows:

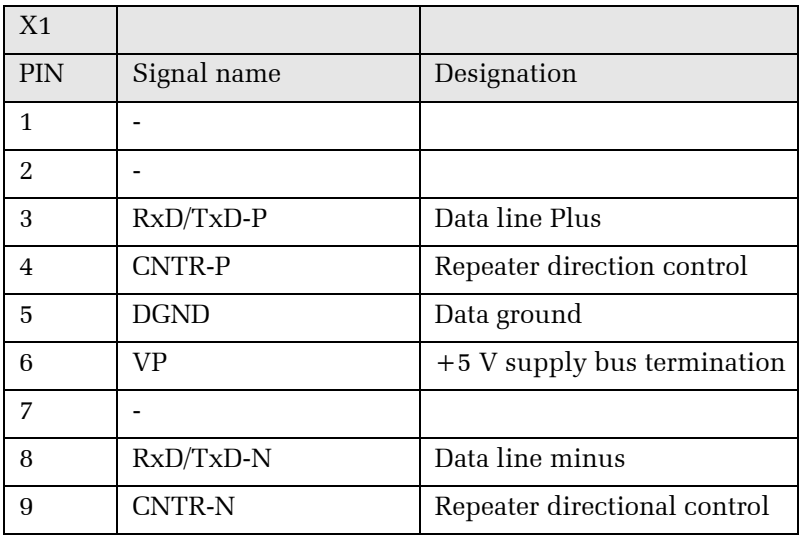

#### **Switch for setting the PROFIBUS target address**

*Profibus address switch (8)* The adjacent DIP switch (8) is located on the back of the OM 2008.

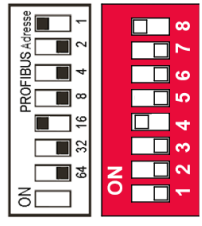

you have parameterized the adjustment module using the TIA Portal software and determined the address.

You must use this switch to set the PROFIBUS target address after

Further information in chapter 6.4 "PROFIBUS integration".

# **4.4 Key assignment and LED control**

#### **4.4.1 LED control and bit combination**

Depending on the module, the operation modules have buttons and rotary pulse encoders.

The keys and rotary pulse encoder are read in cyclically at 200 Hz. The LEDs are activated every 10 ms.

Each button has a red status LED and RGB LEDs for button illumination. The RGB LEDs are operated with the following bit combinations. With all other combinations the button illumination is off.

The following table applies to all operation modules.

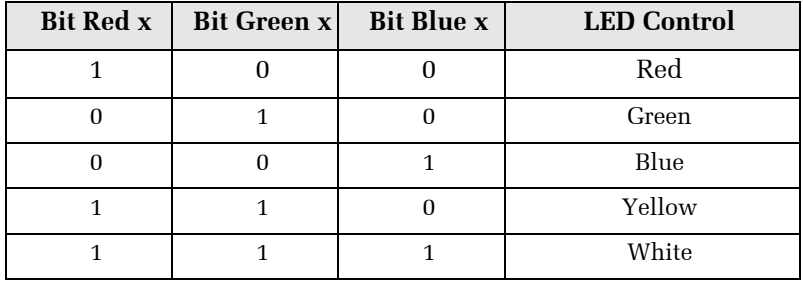

#### **4.4.2 OM 2002**

The OM 2002 operation module has two keys with LED RGB key illumination and status LED, as well as two rotary pulse encoders.

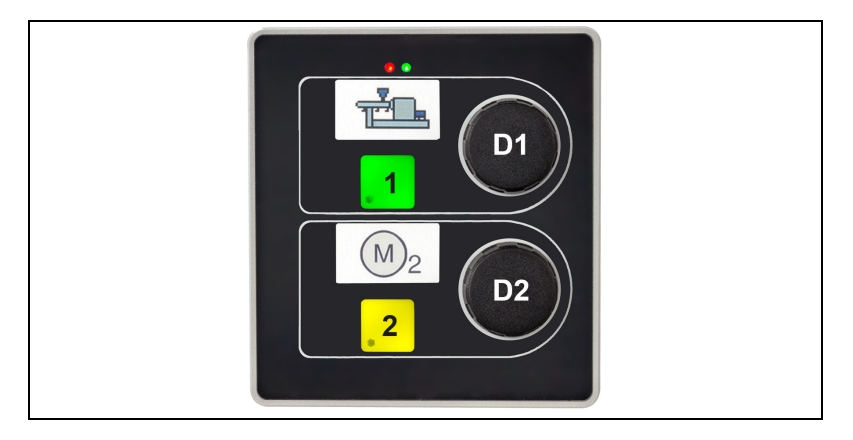

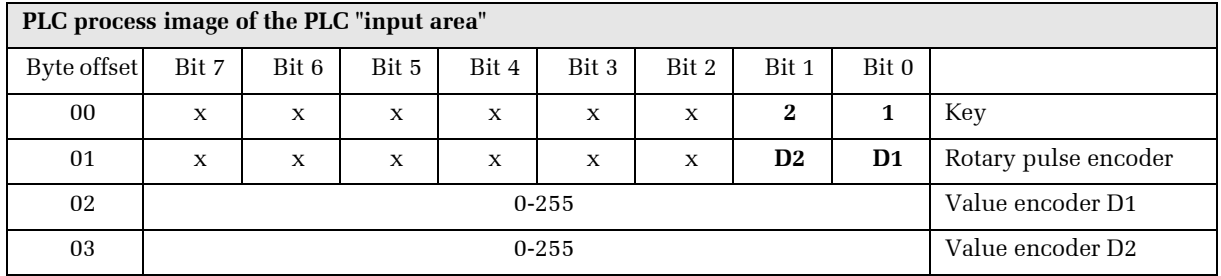

The rotary pulse encoders operate as 8-bit up/down counters. Counter overflow and counter underflow is not evaluated by the operation module.

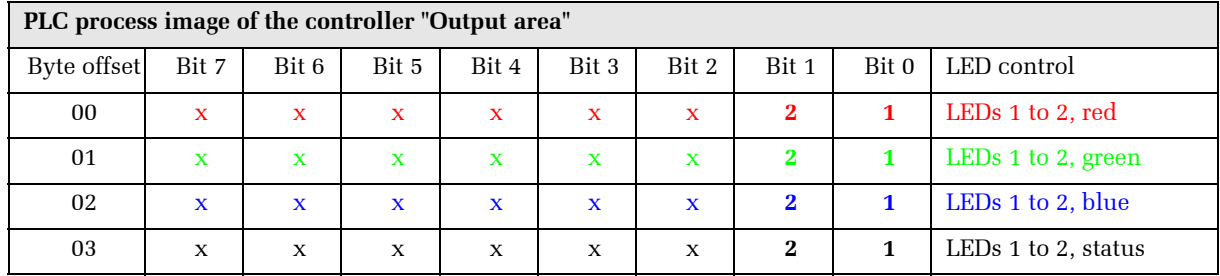

#### **4.4.3 OM 2008**

The OM 2008 operation module has eight keys with LED RGB key illumination and status LED.

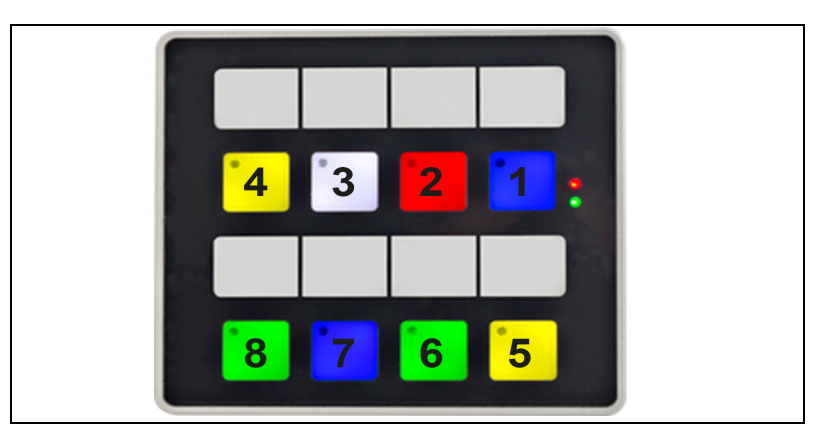

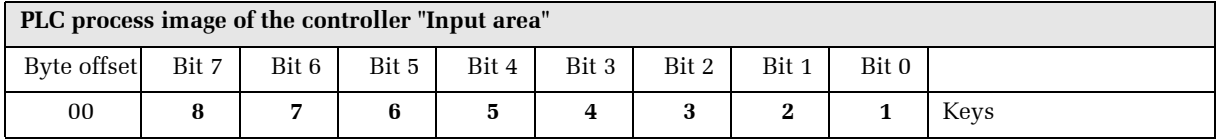

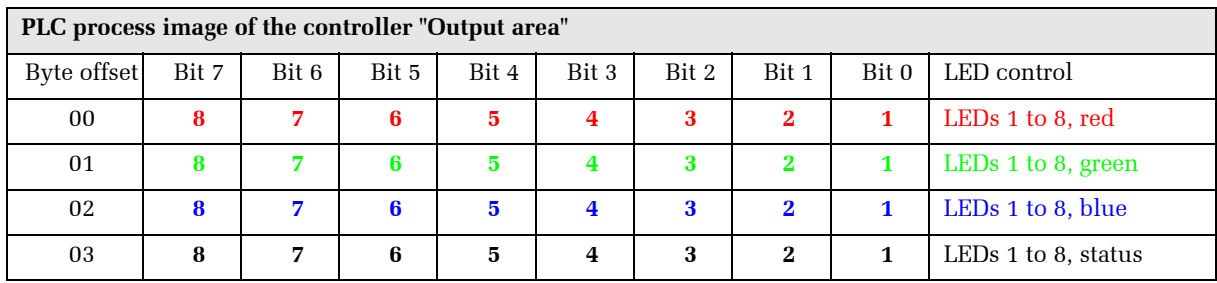

## **4.5 Factoring default**

A factoring default is only useful for a master module. *only for the master module* To that:

- => Disconnect the power supply.
- $\Rightarrow$  Turn the coding switch SW1 to C.
- => Switch on the power supply. *The red LED on the front of the device flashes three times, after a short break it flashes again three times, etc.*
- $\Rightarrow$  Switch off the power supply.
- $\Rightarrow$  Turn the coding switch SW1 back to 0 and switch on the power supply.

### **4.6 Offline test**

#### • **Position F:** *SW1 (4) position F*

The input and display options are demonstrated in this mode. Set the rotary switch to "F" and restart your operation module. The operation module is now in offline test. Pressing keys changes the colours of the keys. The control LED illuminates as long as the key is pressed.

The operation module group can be tested in this mode. Pressing a key on one of the Sub Modules will illuminate an LED on the head module. Pressing a key on the head module will show on the sub modules.

The head module is programmed in the following way:

Set the rotary switch SW1 on the Head Module to "E". The sub modules must be set according to the specifications in chapter 4.3.8.

The display is the same on all operation modules.

#### **Status:**

The module online status is indicated by the status LEDs in the keys.

- Status-LED key 1 operation module 0 (Head modul, always on)
- Status LED key 2 operation module 1
- $\bullet$  :  $\bullet$  :
- Status LED key 8 operation module 7

#### **Testing the keys:**

The keys are mapped via the red LEDs (outputs).

- Red LED key 1 key 1 (input 1)
- Red LED key 2 key 2 (input 2)
- $\bullet$  :  $\bullet$  :
- Red LED key 8 key 8 (input 8)

• **Position E:** *SW1 (4) position E*

#### **Testing the keys of the rotary pulse encoder:**

The buttons of the rotary pulse encoder are represented by the green LEDs.

- Green LED key 1 rotary pulse encoder 1 pressed.
- Green LED key 2 rotary pulse encoder 2 pressed.

#### **Test of the rotary pulse encoder:**

The turning of the rotary pulse encoder is represented by color changes.

- LEDs key 1 rotary pulse encoder 1
- LEDs key 2 rotary pulse encoder 2

#### **4.7 Creating insertion stripes**

You have the option to label the keys according to the project. Create insertion stripes with the following dimension:

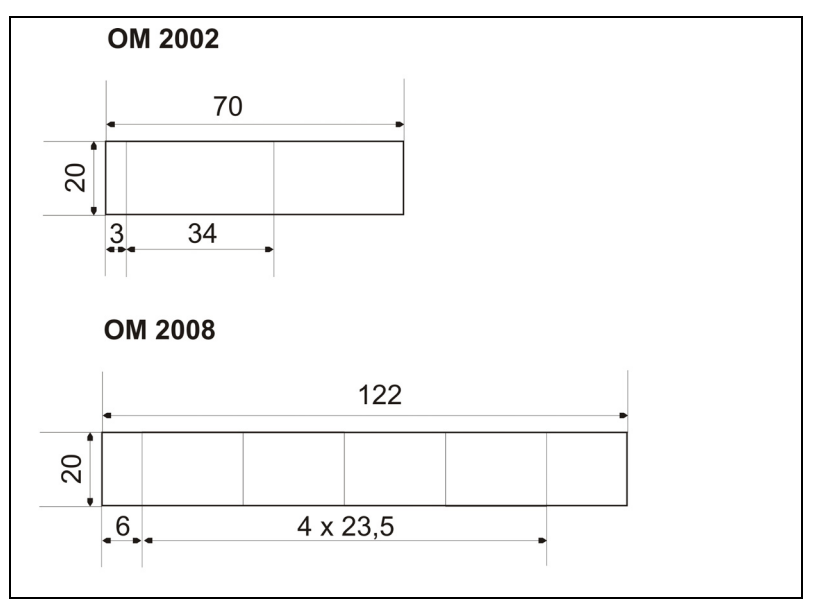

Fig. 4.5: Insertion stripes dimensions

You can insert the insertion stripes in the installed condition, as long as the front material is  $<$  3.5mm thick. If the material is thicker then the operating module must be demounted.

=> Give the template a name and then print out the label.

Make sure that the chosen insertion stripe label material is rigid enough. This is necessary for the insertion of the stripes. The max. permissible thickness of the label insertion stripe is 0.15mm.

- => Cut out the label insertion stripe.
- => Cut the edges of the label insertion stripe for easy insertion.
- $\Rightarrow$  Remove the old label stripe if applicable.

*Respect the material thickness of the label insertion stripes.*

- $\Rightarrow$  Insert the new label insertion stripe until it is fully inserted. *The label will stick out of the end of the insertion sheath by about 4 cm.*
- A fixing of the label insertion stripe is not necessary.

# **5 Commissioning**

## **5.1 Warning notice**

- Commissioning and service work may only be carried out by qualified electrical personnel with relevant accident protection qualifications and in compliance with the applicable regulations.
- The device must have be at room temperature before installation commences. In case of thawing, the device must be left to dry before it is turned on.
- To prevent overheating of the device during operation, it must not be placed in direct sunlight and the ventilation slits must not be covered.

### **5.2 Steps to commissioning**

- => First inspect the electrical and mechanical installation.
- $\Rightarrow$  Make sure in particular that the cable layout and shielding is correct.
- => Check the switch position of the operation module.

The operation module is now ready for operation.

## **5.3 Operation module start-up**

 $\Rightarrow$  Turn on the power supply. *The ON LED (green) and the ERR LED (red) light up. The outputs are off.*

All key LEDs are illuminated in white one after the other and switched off again.

Now the ON-LED (green) lights up, the ERR-LED (red) flashes. The operation module is ready for operation and is waiting for communication with the PLC.

If the operation module does not start, the wiring may not be correct. Check the electrical installation.

#### **Behaviour in case of communication errors or faulty data:**

The key LEDs are switched off.

A table for error diagnosis can be found in chapter 7, "LED Error Diagnosis".

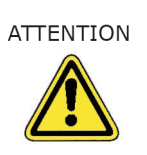

*If the symbol => appears in this manual, you will be prompted to operate. The result of your service is shown in italics...*

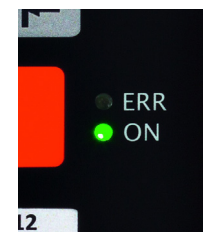

*TIA Portal is a registered trade-*

*mark of SIEMENS AG*

# **6 Control integration**

# **6.1 PROFINET I/O®**

The configuration of the operation modules is described using the project engineering tool TIA Portal as an example. Only the steps that are specific to the OM modules are explained.

For basic information and further descriptions, refer to the TIA ma- *only TIA Portal-trained staff* nual. We assume that only trained personnel who are familiar with the TIA Portal will configure the operation modules.

The description of the parameterization therefore applies to all operation module types in the first chapters. Speziellen Parametrierungsmöglichkeiten folgen danach in Extrakapiteln. Then the special parameterization options are described in extra chapters.

#### **6.1.1 Installing the GSDML file**

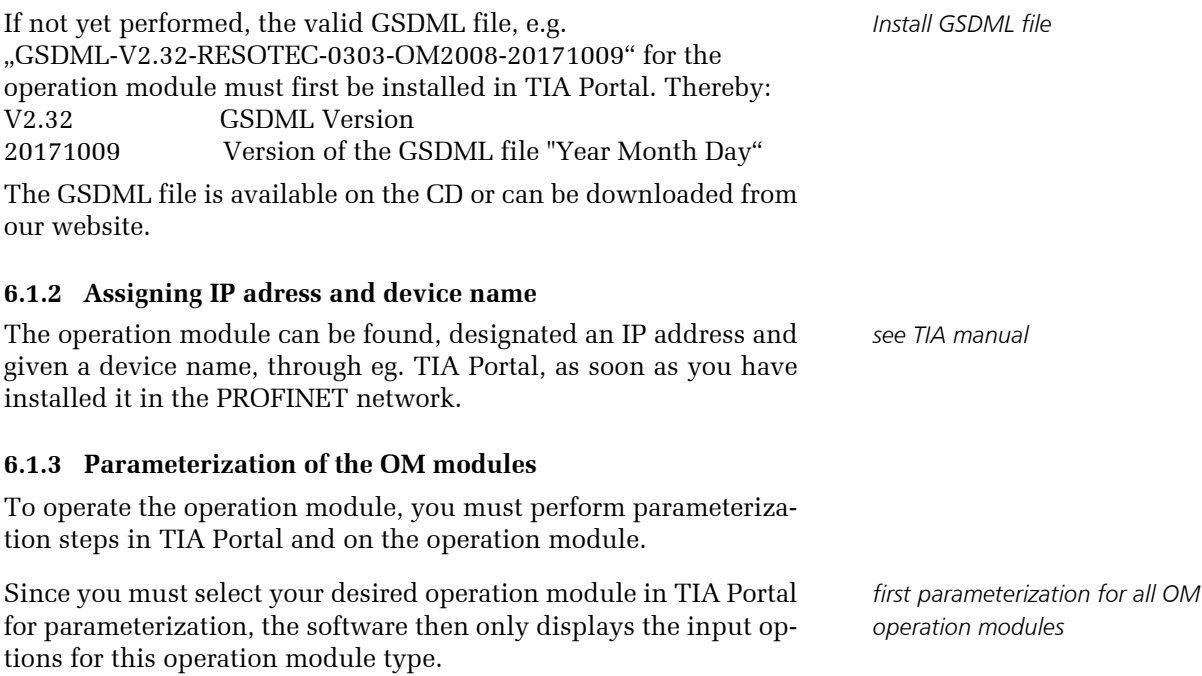

*Same parameterization for head module OM 2008 and sub module*

#### **6.1.3.1 Key numbering of the operation modules**

The OM 2008 operation module has 8 keys with LED RGB key illumination and a status LED in each key. It can be used as a head module or sub module. The parameterization is the same for both module types.

The OM 2002 has two keys with LED-RGB key illumination and in each key a status LED and two rotary pulse encoders.

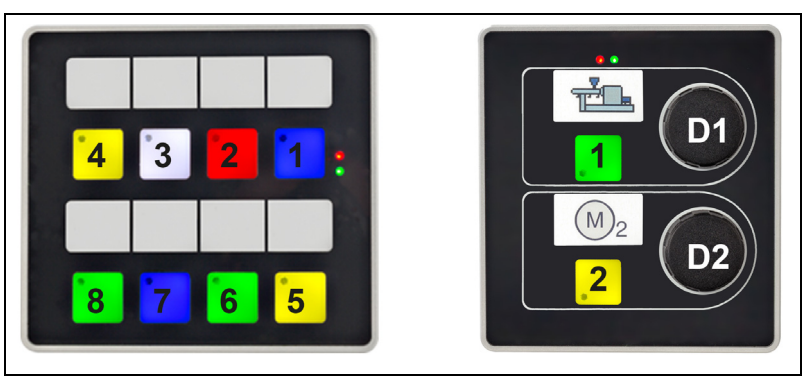

Fig. 6.1: Operation module OM 2008 and OM 2002 with numbering of keys and rotary pulse encoder

#### **6.1.3.2 Integrating of the modules into the PROFINET network (for example OM 2008)**

In order to properly parameterize an operation module, you must have detailed knowledge of the TIA Portal project engineering tool. This chapter only describes the parameter settings specific to the operation module.

The parameterization of the operation modules is explained using the example of an OM 2008. For the OM 2002 the parameterization is the same

=> Select the desired operation module in the hardware catalog (1) and drag it into the work area (2).

*A symbol image of the operation module appears in (2).*

 $\Rightarrow$  Connect the operation module e.g. to the PLC (here green connecting line).

*The connection is drawn in (2).* 

Information about the selected object is displayed in area (5).

*Basic information and further descriptions must be obtained from the TIA manual.*

*Special parameter settings are described in later chapters..*

*If the symbol => appears in this manual, you will be prompted to operate. The result of your service is shown in italics..*

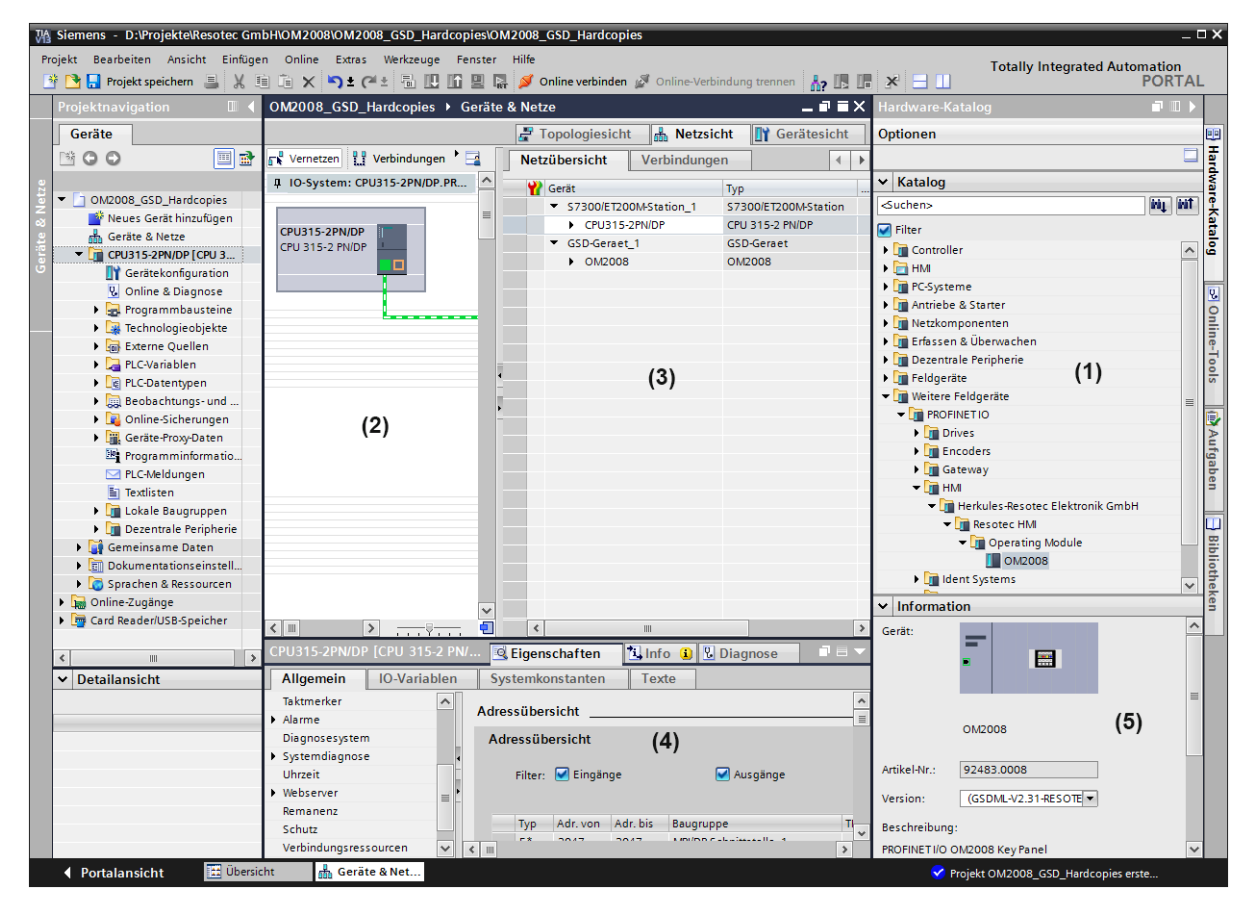

Fig. 6.2: Project view (example)

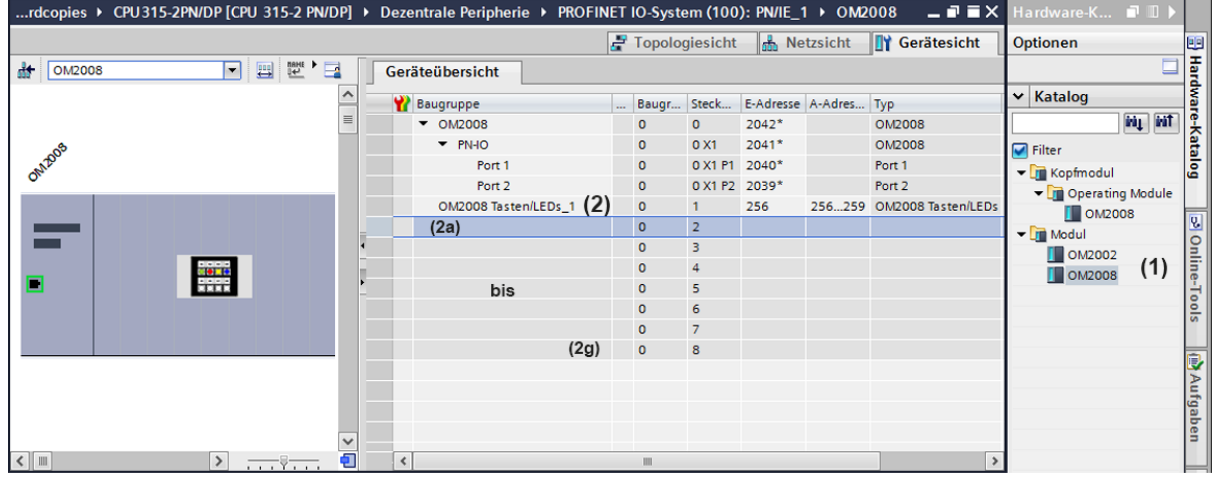

=> Click on the tab "Device overview". *The device overview (Fig.6.3) appears.*

Fig. 6.3: Device overview head module connection

The operation module selected from the hardware catalog (1) (in Fig. 6.3 it is a head module) is displayed in area (2).

If the selected operation module is a head module, the 7 possible sub-modules can be added to the lines (2a) to (2g).

- => Select the desired operation module in the hardware catalog (1) and drag it to line (2a). *It is displayed in the line.*
- => Proceed in the same way with the max. 6 further sub-modules.

![](_page_37_Picture_67.jpeg)

Fig. 6.4: Device overview with one head module and the max. 7 possible sub-modules

#### **6.1.3.3 LED control and bit combination with PROFINET**

The keys and inputs are read in cyclically with 200 Hz. The LEDs and outputs are actuated every 10 ms.

Each key has a red status LED and RGB LEDs for key illumination. The following bit combinations are used to control the RGB LEDs. For all other combinations, the key illumination is switched off.

![](_page_38_Picture_122.jpeg)

#### **OM 2008**

The OM 2008 operation module has 8 keys with LED RGB key illumination and a status LED in each key.

![](_page_38_Picture_8.jpeg)

![](_page_38_Picture_123.jpeg)

![](_page_38_Picture_124.jpeg)

#### **OM 2002**

The OM 2002 operation module has two keys with LED RGB key illumination and status LED, as well as two rotary pulse encoders.

![](_page_39_Picture_4.jpeg)

![](_page_39_Picture_105.jpeg)

The rotary pulse encoders operate as 8-bit up/down counters. Counter overflow and counter underflow is not evaluated by the operation module.

![](_page_39_Picture_106.jpeg)

![](_page_40_Picture_97.jpeg)

#### **6.1.3.4 Parameterization of the LED and the keys**

Abb. 6.5: Selection of the LED brightness

- => To parameterize the lamp test and the brightness of the LED, click in the line (1) and in the inspector window (2) on "Module parameters" (3). *The selections "Device-specific parameters" are opened*.
- $\Rightarrow$  To parameterize the lamp test, click in the line "Light test key" (4) and "Light test duration" (5).

The following parameters can be set:

test.

- "Light test key": Here you select the number of the desired key. You can set between 0 and 8, where 0 means that no key is used for the lamp
	- "Light test duration": A value range of 0...60 s can be set. Value "0" means no lamp test. The default setting is 5 s.
- => To change the brightness of the LED, click in line "Brightness" (6)

Adjustable is: very bright, bright, medium, dark or very dark. The default setting is "medium".

*.*

*Description of the switches see chapter 4.3*

![](_page_41_Figure_3.jpeg)

![](_page_41_Figure_4.jpeg)

## **6.2 Modbus®**

#### **6.2.1 Necessary settings switch SW2 and SW1**

For Modbus integration you first have to set the DIP switch SW2 and the coding switch SW1.

Both switches are located on the back of the operation module.

#### **Setting the baud rate at switch SW2**

*DIP switch SW2* With SW2.4 and SW2.3 you set the baud rate. The border is always 8 data bits, no parity and 1 stop bit..

![](_page_41_Picture_258.jpeg)

#### **Settings of the slave address head module OM 2008 at switch SW1**

![](_page_41_Picture_14.jpeg)

*Coding switch SW1* Stellen Sie den Schalter wie folgt ein:

- **Position 0 + 1:** Modbus slave address 1 • **Position 2-9:**
	- Modbus slave address 2 to 9

#### **6.2.2 Status information**

Applies to all: reading with function code 3

Supported function codes: 3 reading registers 16 writing registers 23 writing registers / reading registers

#### **Online status**

![](_page_41_Picture_259.jpeg)

#### **Module types**:

Address: 165 - 172 (8 words)  $Address 165 = Head module$ 

#### Address 164-172 = Sub module 1to 7

![](_page_42_Picture_97.jpeg)

#### **Error status**: Sub module 1 to 7 Address: 174 - 180 (7 words)

![](_page_42_Picture_98.jpeg)

#### **Version**:

Address: 181 - 196 (8 words) Address 181 = Head module

![](_page_42_Picture_99.jpeg)

#### **6.2.3 Rotary pulse encoder assignment OM 2002**

The OM 2002 operation module has two keys with LED RGB key illumination and status LED, as well as two rotary pulse encoders.

![](_page_43_Figure_4.jpeg)

The following applies to the input keys: Address: 100 - 115 (16 words) for each module 2 words Address:  $100 =$ Head module

![](_page_43_Picture_145.jpeg)

The following applies to the output LEDs: Address: 132 - 155 (24 words) for each module 3 words. Address 132 = Head module.

The rotary pulse encoders operate as 8-bit up/down counters. Counter overflow and counter underflow is not evaluated by the operation module.

![](_page_43_Picture_146.jpeg)

![](_page_44_Picture_95.jpeg)

### **6.2.4 Key assignment OM 2008**

The OM 2008 operation module has 8 keys with LED RGB key illumination and a status LED in each key.

![](_page_44_Picture_5.jpeg)

The following applies to the input keys: Address: 100 - 115 (16 words) for each module 2 words  $Address 100 = Head module$ 

![](_page_44_Picture_96.jpeg)

![](_page_45_Picture_140.jpeg)

The following applies to the output LEDs: Address 132 - 155: (24 words) for each module 3 words. Address 132 = Head module

![](_page_45_Picture_141.jpeg)

# **6.3 PROFIBUS®**

![](_page_45_Picture_142.jpeg)

#### **6.3.2 Parameterization of the modules**

To operate the operation module, you must perform parameterization steps in TIA Portal and on the operation module.

In order to operate the operation module in standard mode, the DIP *IMPORTANT!* switch SW2.5 must be set to OFF. If you need the compatible mode, the DIP switch SW2.5 must be set to ON (see chapter 4.3.6).

Since you must select your desired operation module in TIA Portal for parameterization, the software then only displays the input options for this operation module type.

#### **6.3.2.1 Key numbering of the operation modules**

The OM 2008 operation module has 8 keys with LED RGB key illumination and a status LED in each key. It can be used as a head module or sub module.

The OM 2002 has two keys with LED-RGB key illumination and in each key a status LED and two rotary pulse encoders

![](_page_46_Picture_9.jpeg)

Abb. 6.6: Operation module OM 2008 and OM 2002 with numbering of keys and rotary pulse encoder.

#### **6.3.2.2 Configuration of modules into the PROFIBUS network**

In order to properly parameterize an operation module, you must have detailed knowledge of the TIA Portal project engineering tool. This chapter only describes the parameter settings specific to the operation module.

- $\Rightarrow$  Select the desired operation module in the hardware catalog (1) and drag it into the work area (2). *A symbol picture of the operating module appears in (2).*
- => Connect the operation module e.g. with the control (here red connection line). *The connection is drawn in (2).*

In area (3) information about the selected object is displayed. Each module always occupies 4 bytes, i.e. 32 bytes in/out for 8 modules.

*first parameterization for all OM operation modules*

*Same parameterization for head module OM 2008 and sub module*

*Basic information and further descriptions must be obtained from the TIA manual.*

| W Siemens - D:\RWI_Musterkoffer\VW_Kundentag_V01_08_V14\WV_Kundentag_V01_08_V14 |                                                                                                    |                                                                               | $-1X$                                                       |
|---------------------------------------------------------------------------------|----------------------------------------------------------------------------------------------------|-------------------------------------------------------------------------------|-------------------------------------------------------------|
| Projekt Bearbeiten Ansicht Einfügen Online Extras Werkzeuge Fenster Hilfe       | <b>N B Projekt speichern ヨ X ヨ ヨ × つ± (*± ヨ B B B Z ダ Online verbinden ぷ Online Verbindung trennen 品 B B F X ヨ B <mark>C Projekt durchsuchel 当</mark></b> |                                                                               | Totally Integrated Automation<br>PORTAL                     |
| <b>Projektnavigation</b>                                                        | VW_Kundentag_V01_08_V14 ▶ Geräte & Netze                                                                                                    | $-0$ ix                                                                       | $\blacksquare$<br>rdware-Katalog                            |
|                                                                                 |                                                                                                    |                                                                               |                                                             |
| Geräte                                                                          |                                                                                                    | Topologiesicht de Netzsicht TY Gerätesicht                                    | Optionen<br>剾                                               |
| 睯                                                                               | The Cometzen Li Verbindungen HMI-Verbindung<br>▔▘▓▝▚░░▊ <mark>░</mark> ▌ <b>Q±</b>                                                                        | B<br>$\left  \left\langle {}\right  \right $<br>Netzübersicht<br>Verbindungen | ij                                                          |
|                                                                                 |                                                                                                    | $\sim$<br>Adresse.<br>Gerät<br>Typ                                            | v Katalog                                                   |
| VW_Kundentag_V01_08_V14                                                         |                                                                                                    | SIMATIC 300-Station<br>S7300/ET200M-Station                                   | <b>Fiel Jan</b><br><b>Suchen&gt;</b>                        |
| Neues Gerät hinzufügen<br><b>D</b> Geräte & Netze                               |                                                                                                    | CPU315-2PN/DP<br>CPU 315F-2 PN/DP                                             | Filter Profil:<br><alle><br/>同國</alle>                      |
| CPU 315 2PN/DP [CPU 315F 2 PN/DP]                                               |                                                                                                    | $\nightharpoondown$ RD2019<br>GSD-Geraet                                      | <b>In</b> Controller<br>$\wedge$ $\omega$                   |
| Micht gruppierte Geräte                                                         |                                                                                                    | REDIS HMI KM180 netX<br>REDIS-2019<br>GSD-Geraet                              | $\frac{1}{2}$ HMI                                           |
| Gemeinsame Daten                                                                |                                                                                                    | • Pult1 (OM2032-F)<br>OM2032-F<br>• 0M2032-F                                  | > Tri PC-Systeme                                            |
| <b>Dokumentationseinstellungen</b>                                              |                                                                                                    | • Pult 3 (OM2008<br>GSD-Geraet                                                | <b>In Antriebe &amp; Starter</b>                            |
| Sprachen & Ressourcen                                                           |                                                                                                    | ▶ 0M2008<br><b>OM2008</b>                                                     | <b>In Netzkomponenten</b>                                   |
| I ha Online-Zugänge                                                             |                                                                                                    | • Pult2 (OM2032)<br>GSD-Geraet                                                | <b>Digit</b> Erfassen & Überwachen<br>Dezentrale Peripherie |
| Card Reader/USB-Speicher                                                        |                                                                                                    | OM2032<br>• OM2032                                                            | a Online-Tools<br>> in Stromversorgung & -verteilung        |
|                                                                                 | Slave 1<br>(2)                                                                                                    | <b>SCALANCE X-200</b><br>SCALANCE X-200                                       | <b>Feldgeräte</b>                                           |
|                                                                                 | <b>OM2008</b><br>CPU 315-2P.                                                                                                    | SCALANCE X208<br>> Switch_1                                                   | Weitere Feldgeräte                                          |
|                                                                                 |                                                                                                    | GSD-Geraet 1<br>GSD-Geraet<br>▶ EA2016<br>EA2016                              | Veitere Ethernet-Geräte                                     |
|                                                                                 |                                                                                                    | GSD-Geraet 2<br>GSD-Geraet                                                    | <b>MAAufgaben DBibliothek</b><br><b>FIROFINET IO</b>        |
|                                                                                 |                                                                                                    | <b>OM2008</b><br>$\overline{4}$<br>Slave_1                                    | - <b>T</b> PROFIBUS DP                                      |
|                                                                                 |                                                                                                    |                                                                               | - In Allgemein                                              |
|                                                                                 |                                                                                                    |                                                                               | - T Herkules-Resotec El<br>$-\sqrt{10}$ OM2008              |
|                                                                                 |                                                                                                    |                                                                               | (1)<br><b>DI</b> OM2008                                     |
|                                                                                 |                                                                                                    | k                                                                             | I <b>In Hilscher GmbH</b>                                   |
|                                                                                 |                                                                                                    |                                                                               | $\checkmark$<br><b>FRICIDADA AG</b>                         |
|                                                                                 |                                                                                                    |                                                                               | $\left\langle \right\rangle$<br>$\rightarrow$               |
|                                                                                 |                                                                                                    |                                                                               | $\vee$ Information                                          |
|                                                                                 |                                                                                                    |                                                                               | Gerät:<br>6                                                 |
|                                                                                 |                                                                                                    |                                                                               | 昌<br>Ï                                                      |
|                                                                                 |                                                                                                    |                                                                               |                                                             |
|                                                                                 |                                                                                                    |                                                                               |                                                             |
|                                                                                 |                                                                                                    |                                                                               | (3)<br><b>OM2008</b>                                        |
|                                                                                 |                                                                                                    |                                                                               |                                                             |
|                                                                                 |                                                                                                    |                                                                               | Artikel-Nr.:                                                |
|                                                                                 |                                                                                                    |                                                                               |                                                             |
|                                                                                 |                                                                                                    |                                                                               | $\overline{\mathcal{F}}$<br>Version 2.03<br>Version:        |
|                                                                                 |                                                                                                    |                                                                               | Beschreibung:                                               |
| $\vee$ Detailansicht                                                            |                                                                                                    |                                                                               | (hre_0303.gsd)                                              |
|                                                                                 |                                                                                                    |                                                                               |                                                             |
|                                                                                 |                                                                                                    |                                                                               |                                                             |
| Name                                                                            |                                                                                                    |                                                                               |                                                             |
|                                                                                 |                                                                                                    |                                                                               |                                                             |
|                                                                                 |                                                                                                    |                                                                               |                                                             |
|                                                                                 |                                                                                                    |                                                                               |                                                             |
|                                                                                 | $\triangleright$ 100%<br>e <del></del> e<br>$\blacksquare$<br>$\langle$                                                                                   | $\overline{\mathcal{K}}$                                                      |                                                             |
|                                                                                 |                                                                                                    | C Eigenschaften   Linfo O & Diagnose                                          |                                                             |
| <b>Dbersicht</b><br>Geräte & Net<br><b>↓ Portalansicht</b>                      |                                                                                                    |                                                                               | <b>M</b> Das Projekt VW_Kundentag_V01_08_V                  |
|                                                                                 |                                                                                                    |                                                                               |                                                             |

Fig. 6.7: Project view (example)

#### **6.3.2.3 LED control and bit combination of modules with PROFIBUS**

The keys and inputs are read in cyclically with 200 Hz. The LEDs and outputs are actuated every 10 ms.

Each key has a red status LED and RGB LEDs for key illumination. The following bit combinations are used to control the RGB LEDs. For all other combinations, the key illumination is switched off.

![](_page_47_Picture_72.jpeg)

### **OM 2008**

The OM 2008 operation module has 8 keys with LED RGB key illumination and a status LED in each key.

![](_page_48_Picture_4.jpeg)

![](_page_48_Picture_88.jpeg)

![](_page_48_Picture_89.jpeg)

#### **OM 2002**

The OM 2002 operation module has two keys with LED RGB key illumination and status LED, as well as two rotary pulse encoders.

![](_page_49_Picture_4.jpeg)

![](_page_49_Picture_139.jpeg)

The rotary pulse encoders operate as 8-bit up/down counters. Counter overflow and counter underflow is not evaluated by the operation module.

![](_page_49_Picture_140.jpeg)

![](_page_49_Picture_141.jpeg)

#### **6.3.2.4 Setting the PROFIBUS slave address**

*PROFIBUS address switch* On the back of the OM 2008 you will find the DIP switch shown on the side, which you must use to set the PROFIBUS slave address after you have parameterized the operation module using the TIA Portal software and determined the address.

Next to the switch there is a sign indicating the value of the switch.

As an example the opposite switch position with the address  $1 + 16 = 17$ .

## **6.4 Ethernet/IP®**

The integration of the operation modules is described using a DHCP server (e.g. BOOTP/DHCP Server 2.3). Only the specific functions for the OM modules are decribed.

For basic information and further descriptions, refer to the Studio 5000 manuals. We assume that only trained personnel who are familiar with the Studio 5000 will configure the operation modules.

#### **6.4.1 Installing the EDS file**

=> Install the EDS file "OM2008\_92483.EDS" in your PLC programming software to configure your Ethernet/IP network.

For the input address and the output address of the module 2 bytes each are configured. The assignment of the individual keys and LEDs to the corresponding bit address is made according to the table in chapter 6.4.5.

**Important!** We recommend that you perform a "Factoring default" before setting the IP address.

#### **6.4.2 Setting the IP address via DHCP mode**

To set the IP address of the module, you need a DHCP server (e.g. *DHCP-Server necessary* BOOTP/DHCP Server 2.3). In delivery state, the DHCP mode is active and the system waits for the assignment of an IP address.

- => Connect your module to your PC by using an Ethernet cable.
- => Start the DHCP program.

![](_page_50_Picture_130.jpeg)

*see chapter 4.5*

The following window appears:

![](_page_51_Picture_50.jpeg)

Fig. 6.8: Selection of the module

=> Select your desired module from the list (1) "Request History" (Fig. 6.6) by double-clicking it. *The "New Entry" window appears.*

![](_page_51_Picture_51.jpeg)

Fig. 6.9: "New Entry" window before entering the IP address

=> Enter the IP address of your module under "IP Address", e.g. 192.168.192.30, and select "OK"..

![](_page_52_Picture_121.jpeg)

Fig. 6.10: "New Entry" window after entering the IP address

After closing the New Entry window, the DHCP server window appears again (Fig. 6.6). In list (1) (Request History) and list (2) (Relation List) the module with the assigned IP address appears. LED 1 (back of module) is on.

![](_page_52_Picture_122.jpeg)

![](_page_52_Picture_123.jpeg)

#### **6.4.3 Save configuration**

To save the configuration of the IP address, the BOOTP mode or DHCP mode must be switched off in the module.

| Request History<br>Clear History        |                       | Add to Relation List                              |                                      |             |   |
|-----------------------------------------|-----------------------|---------------------------------------------------|--------------------------------------|-------------|---|
| [hr:min:sec]                            | Type                  | Ethernet Address (MAC)                            | <b>IP Address</b>                    | Hostname    | ▲ |
| 17:04:46                                | DHCP                  | 00:02:A2:2E:A1:86                                 | 192.168.192.30                       |             |   |
| 17:04:46                                | DHCP                  | 00:02:A2:2E:A1:86                                 |                                      |             |   |
| 17:04:38                                | DHCP                  | 00:02:A2:2E:A1:86                                 |                                      |             | Ξ |
| 17:04:34                                | DHCP                  | 00:02:A2:2E:A1:86                                 |                                      |             |   |
| 17:04:29                                | DHCP                  | 00:02:A2:2F:A1:86                                 | (1)                                  |             |   |
| 17:03:57                                | DHCP                  | 00:02:A2:2E:A1:86                                 |                                      |             |   |
| 17:03:41<br>$-0.0000$                   | DHCP<br><b>MALLAN</b> | 00:02:A2:2F:A1:86                                 |                                      |             | ۳ |
| New<br>Delete<br>Ethernet Address (MAC) |                       | Enable DHCP<br>Enable BOOTP<br>IP Address<br>Type | Disable BOOTP/DHCP   (3)<br>Hostname | Description |   |
| 00:02:A2:2E:A1:86                       |                       | 192.168.192.30<br>DHCP                            |                                      |             |   |
|                                         |                       |                                                   | (2)                                  |             |   |

Fig. 6.11: Deactivation of the BOOTP/DHCP mode

- => Select your module from the list (2) "Relation List". *It is shown with a blue background.*
- => Press button (2) "Disable BOOTP/DHCP". *The BOOTP/DHCP mode is disabled.*

The module then starts up with the set IP address at Power On. This selection can be executed several times.

#### **Important!**

The IP address must be active in the module, see the LED description (chapter 6.4.2).

You can save the list of IP addresses.

#### **6.4.4 Reset configuration**

In order to be able to assign a different IP address to the module, the module must be reset so that it starts again with the DHCP mode. You can do this in two different ways:

#### **Via the DHCP server (e.g. BOOTP/DHCP server)**

=> Start the DHCP program and load the list of assigned IP addresses into the program.

*The assigned IP addresses are displayed in the list (2) (Relation List). (Fig. 6.12).*

![](_page_54_Picture_98.jpeg)

Fig. 6.12: BOOTP/DHCP server with list of IP addresses

- => Select your module from the list (2. *It is shown with a blue background.*
- => Press the button (3) "Enable DHCP". *The DHCP mode is activated.*

The module then starts up at Power On in DHCP mode and waits for the assignment of an IP address.

Now a new IP address can be assigned according to chapters 6.4.2 and 6.4.3.

#### **Resetting to factoring default**

To reset the configuration using the factoring default, you have two options. On the one hand, you can perform factoring default directly on the module using the coding switch SW1 (back of the module). For this purpose, please read the chapters "Installation instructions for all operating modules".

You can also reset the system to the factoring default values, for example with the EIP program from Molex (Fig. 6. 11).

*Description of the factoring default see chapter 4.5*

![](_page_55_Picture_59.jpeg)

Fig. 6.13: EIP program of the Molex company

=> Go through the "Send List Identify Request" on the "List Identity" page.

*The list of connected systems is displayed there.*

=> Select your module by mouse click and switch to the page "0x01 Identity" (1).

*The page with "Reset Service" appears, Fig. 6.14.*

![](_page_55_Picture_60.jpeg)

Fig. 6.14: Page with "Reset Service"

Set the parameter for the "Reset Service" (1) accordingly: **0** => Power Cycling: the system performs a reset, then starts up normally.

**1** => Reset to factory default : the system activates the DCHP mode and performs a reset, then starts in DHCP-mode and waits for the assignment of an IP address.

=> Select parameter=1 under (1). *The module starts up in DHCP mode.* 

Now you can assign a new IP address according to chapter 6.4.2 and 6.4.3.

#### **6.4.5 LED control and bit combination**

The keys and inputs are read in cyclically with 200 Hz. The LEDs and outputs are actuated every 10 ms.

Each key has a red status LED and RGB LEDs for key illumination. The following bit combinations are used to control the RGB LEDs. For all other combinations, the key illumination is switched off.

![](_page_56_Picture_124.jpeg)

#### **OM 2008**

The OM 2008 operation module has 8 keys with LED RGB key illumination and a status LED in each key.

![](_page_56_Picture_11.jpeg)

![](_page_56_Picture_125.jpeg)

![](_page_57_Picture_141.jpeg)

#### **OM 2002**

The OM 2002 operation module has two keys with LED RGB key illumination and status LED, as well as two rotary pulse encoders.

![](_page_57_Figure_5.jpeg)

![](_page_57_Picture_142.jpeg)

The rotary pulse encoders operate as 8-bit up/down counters. Counter overflow and counter underflow is not evaluated by the operation module..

![](_page_57_Picture_143.jpeg)

# **7 LED fault diagnosis**

At the front of the operation modules in the right or upper area, depending on the module type, there are two diagnostic LEDs, a red and a green LED.

The two diagnostic LEDs only have the module variants that are equipped with black foil (modules with article numbers 92605 10XX and 92483 10XX).

With the help of these LEDs you can perform a diagnosis in the fault case and correct the fault if necessary. The following LED times apply for flashing cycles:

![](_page_58_Picture_266.jpeg)

![](_page_58_Picture_7.jpeg)

![](_page_58_Picture_8.jpeg)

![](_page_58_Picture_267.jpeg)

\* only applies to module variants with article numbers 92605 10XX and 92483 10XX

# **8 Maintenance and Cleaning**

## **8.1 Maintenance**

The operation modules are maintenance free. Cyclical maintenance work is therefore not necessary.

However, you should clean the keyboard foil of the operation module at regular intervals or if necessary.

## **8.2 Care of the keyboard foil**

The operation module's keyboard foil must not be cleaned using an abrasive cleaning agent or a rough cloth. Compressed air and steam jet methods of cleaning are also not permitted.

Only use a soft cloth and mild cleaning agent to avoid damage to the keyboard.

Do not under any circumstance clean the keyboard, of e.g. fingerprints or dirt, while the device is operational, as this could lead to unwanted operation.

=> Turn off the module.

=> Apply the mild cleaning agent to the soft cloth and gently rub the keyboard foil.

Do not pour or spray any liquid directly onto the keyboard foil.

*Avoid scratching or damaging the keyboard foil*

![](_page_60_Picture_14.jpeg)

# **9 Spare parts and accessories**

![](_page_62_Picture_76.jpeg)

The following spare parts and accessories are deliverable:

# **10 De-installation and disposal**

Deinstall the device in the following way:

- => Switch off the device by disconnecting the power supply. The operation module is not equipped with an off button.
- => Disconnect the electrical connections and the power supply.
- => Remove the device from the front plate of the control panel or from the switch cabinet.

#### **Disposal**

- => The operation module is made of various different materials. Under no circumstance can it be disposed of in domestic waste.
- => Electrical devices must be disposed of in accordance with the local regulations on waste electrical and electronic equipment.

*Only qualified personnel are allowed to disassemble and dispose of the Control Module.*

![](_page_64_Picture_11.jpeg)

# **11 Technical Data**

## **11.1 Technical Data OM 2002**

![](_page_66_Picture_126.jpeg)

![](_page_67_Picture_135.jpeg)

# **10.2 Technical Data OM 2008**

![](_page_68_Picture_30.jpeg)

Herkules-Resotec Elektronik GmbH Eisenstraße 7 D-34225 Baunatal Telefon:+49 (561) 9 49 87-0 Fax:+49 (561) 49 80-89 E-Mail: info@herkules-resotec.de Internet: www.herkules-resotec.de